## 延续注册

登录后,在"个人行政审批事项"中依次选择"监理工程师"(图 1,①)→ "监理工程师执业资格认定(延续注册)"(图 1,②)→ 点击【在线办理】(图 1,③)按钮→进入扫描识别页面。人脸识别 认证成功后,自动跳转至"办理事项"页面中(此操作具体说明详见 本文"3.1.1 注册登录"、3.1.2"人脸识别认证"),点击【注册业务 申请】按钮(图 2),进入监理工程师执业资格认定(延续注册)。然 后在申报须知页面中(图3),认真阅读"注册须知"、"收取材料", 勾选"注册须知"栏中的复选框,点击【下一步】按钮,进入申报信 息填写页面(图 4)。

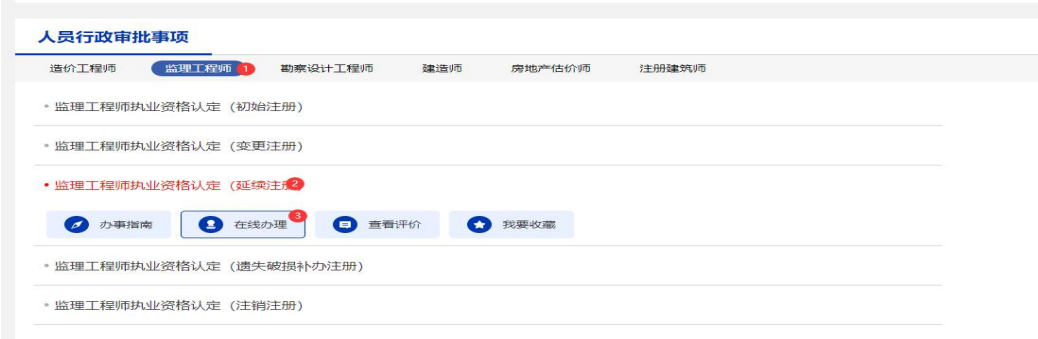

(图 1)

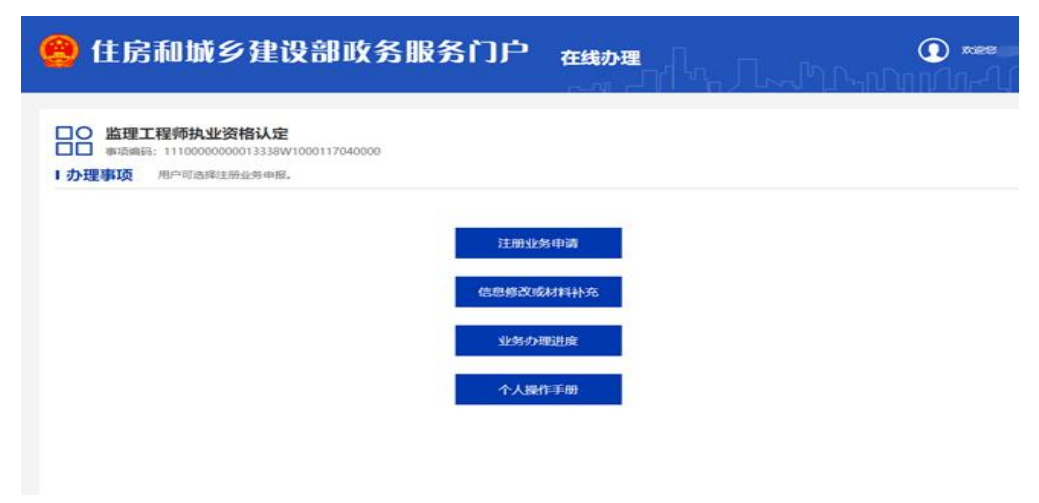

(图 2)

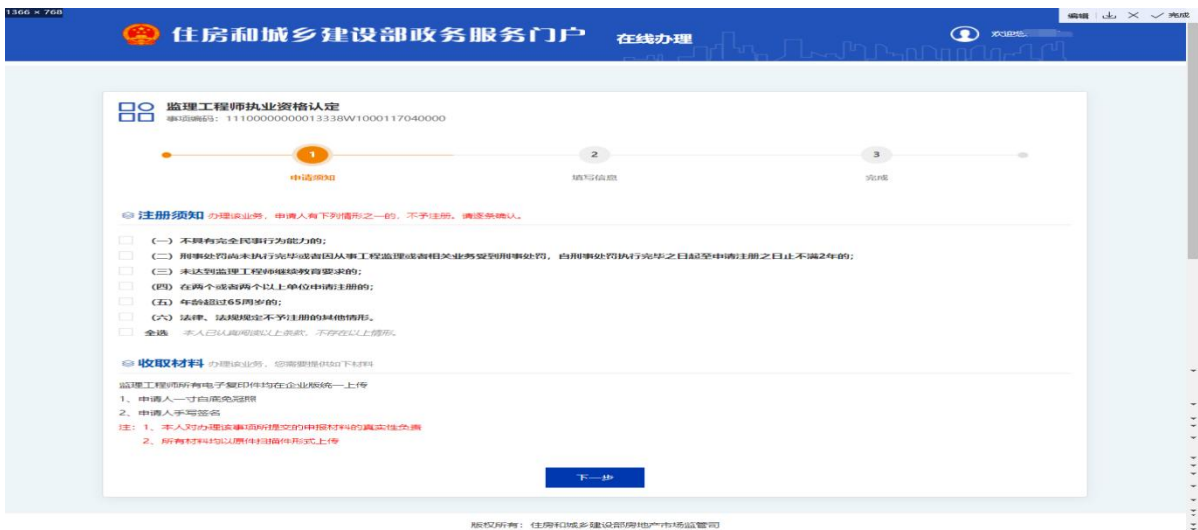

图 (3)

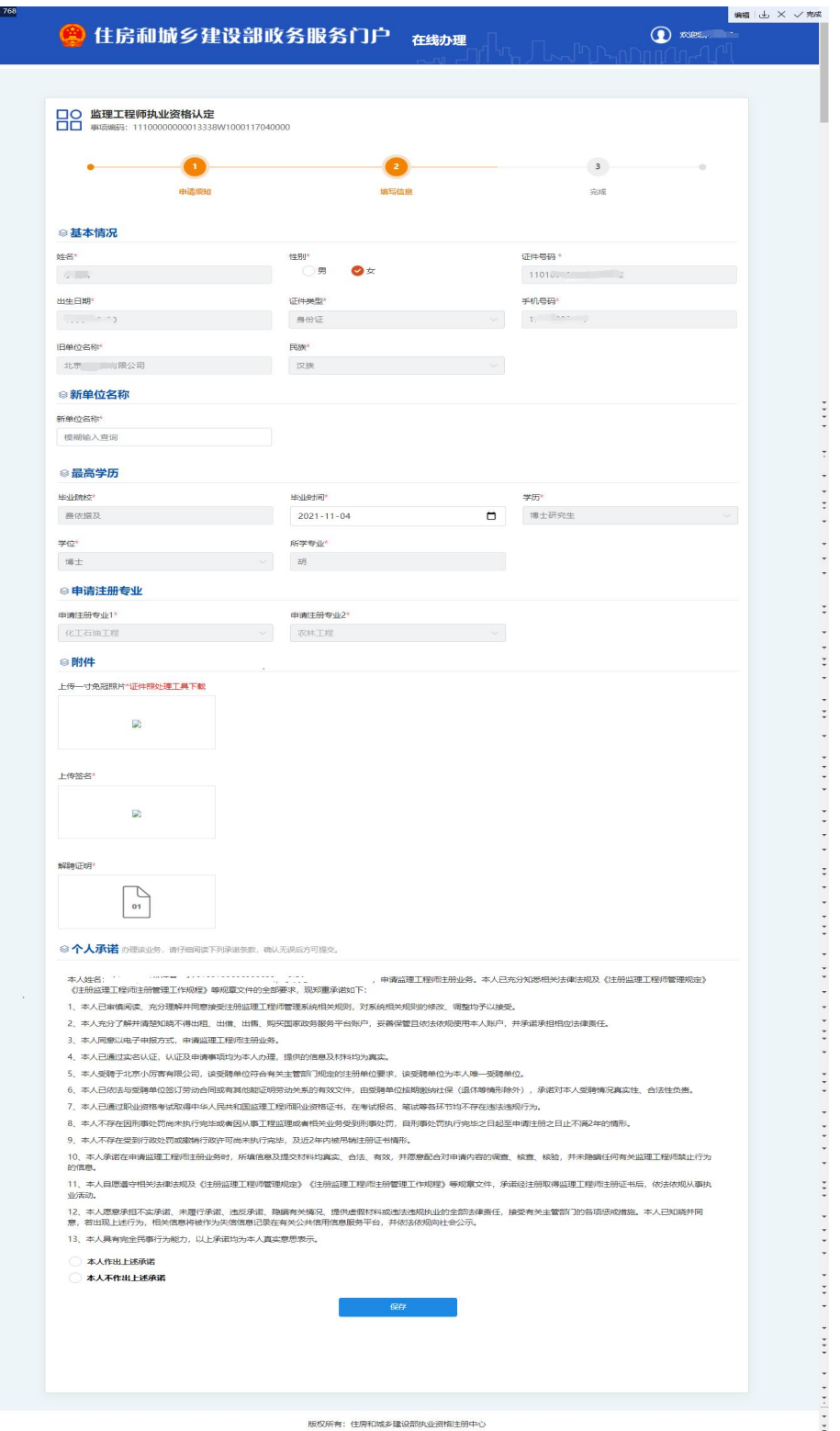

(图 4)

进入申报信息填写页面后(图4):

第一步: 若需修改民族、毕业院校、所学专业、学历、毕业时间,可 在"基本信息"栏目中直接修改;

第二步: 在"个人承诺"栏中,仔细阅读承诺条款,符合条件的,勾 选"本人作出上述承诺";

第三步: 在"申报材料"栏中,点击"下载照片处理工具"[\(点击下](http://jzszc.coc.gov.cn/jsbZcgl/phototools.rar) 载)(注:该工具仅用于一寸彩色免冠照的审核处理,其他照片或扫 描件不用此工具处理),下载并打开工具后,点击工具中的【打开照 片】按钮,对一寸免冠照进行审核,并根据提示对照片进行修改,通 过后提示"审核成功",点击【保存照片】按钮,选择照片存放路径 并保存。按照系统提示将注册所需附件材料进行上传:

第四步:点击【提交】按钮,提交成功后,系统将提示"您所申请的 事项已经提交成功!"(图 5)。 $x + y > 0$ 

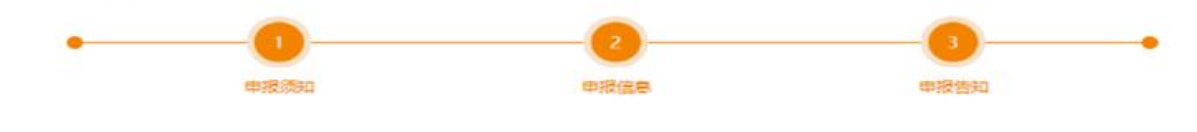

(图 5)